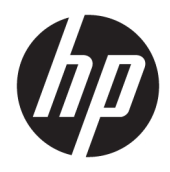

Používateľská príručka

© Copyright 2019 HP Development Company, L.P.

Windows je registrovaná ochranná známka alebo ochranná známka spoločnosti Microsoft Corporation v USA a iných krajinách. DisplayPort™ a logo DisplayPort™ sú ochranné známky, ktoré vlastní spoločnosť Video Electronics Standards Association (VESA) v USA a ďalších krajinách.

Informácie obsiahnuté v tomto dokumente sa môžu zmeniť bez predchádzajúceho upozornenia. Jediné záruky vzťahujúce sa na produkty a služby spoločnosti HP sú uvedené v prehláseniach o výslovnej záruke, ktoré sa dodávajú spolu s produktmi a službami. Žiadne informácie uvedené v tejto príručke nemožno považovať za dodatočnú záruku. Spoločnosť HP nie je zodpovedná za technické alebo redakčné chyby či vynechaný text v tejto príručke.

Prvé vydanie: september 2019

Katalógové číslo dokumentu: L71202-231

#### **Oznámenie o výrobku**

Táto príručka opisuje funkcie, ktoré obsahuje väčšina produktov. Niektoré funkcie nemusia byť vo vašom počítači k dispozícii.

Nie všetky funkcie sú dostupné vo všetkých vydaniach alebo verziách systému Windows. Systémy môžu na využívanie všetkých funkcií systému Windows vyžadovať inovovaný alebo samostatne zakúpený hardvér, ovládače, softvér alebo aktualizáciu systému BIOS. Pozrite lokalitu [http://www.microsoft.com.](http://www.microsoft.com)

Najnovšie používateľské príručky nájdete na lokalite [http://www.hp.com/support.](http://www.hp.com/support) Postupujte podľa pokynov a vyhľadajte svoj produkt. Potom vyberte položku User Guides (Používateľské príručky).

#### **Podmienky používania softvéru**

Inštaláciou, kopírovaním, prevzatím alebo iným používaním ľubovoľného softvérového produktu predinštalovaného v tomto počítači vyjadrujete svoj súhlas s tým, že budete dodržiavať podmienky licenčnej zmluvy koncového používateľa (EULA) od spoločnosti HP. Ak s týmito licenčnými podmienkami nesúhlasíte, do 14 dní vráťte celý nepoužitý produkt (hardvér a softvér) a požiadajte o úplnú refundáciu. Na túto jedinú formu náhrady sa vzťahujú podmienky refundácie vášho predajcu.

Ak potrebujete akékoľvek ďalšie informácie alebo chcete požiadať o úplnú refundáciu ceny počítača, obráťte sa na svojho predajcu.

# **Bezpečnostné varovanie**

**VAROVANIE!** Ak chcete znížiť riziko zranenia spôsobeného teplom alebo prehriatia počítača, nedávajte si počítač priamo na stehná ani neblokujte jeho vetracie otvory. Počítač používajte len na tvrdom a rovnom povrchu. Prúdeniu vzduchu nesmú brániť žiadne predmety s tvrdým povrchom, napríklad voliteľná tlačiareň v blízkosti počítača, ani predmety s mäkkým povrchom, napríklad vankúše, prikrývky alebo odev. Počas prevádzky takisto zabráňte kontaktu pokožky alebo predmetov s mäkkým povrchom, napríklad vankúšov, prikrývok alebo odevov, so sieťovým napájacím adaptérom. Počítač a sieťový napájací adaptér vyhovujú teplotným limitom pre povrchy, s ktorými prichádza používateľ do styku. Uvedené teplotné limity definujú platné bezpečnostné normy.

## **Informácie o príručke**

Táto príručka poskytuje základné informácie o používaní a inovácii tohto produktu.

- **VAROVANIE!** Označuje nebezpečné situácie, pri ktorých **môže** dôjsť k vážnemu zraneniu, ak sa im nevyhnete.
- **UPOZORNENIE:** Označuje nebezpečné situácie, pri ktorých **môže** dôjsť k menšiemu alebo stredne vážnemu zraneniu, ak sa im nevyhnete.
- **DÔLEŽITÉ:** Označuje informácie považované za dôležité, ale netýkajúce sa rizika (napríklad správy týkajúce sa poškodenia majetku). Upozorní používateľa na to, že ak nedodrží presne opísaný postup, môže dôjsť k strate údajov alebo poškodeniu hardvéru či softvéru. Obsahuje tiež základné informácie vysvetľujúce koncepciu alebo spôsob dokončenia úlohy.
- **EX POZNÁMKA:** Obsahuje ďalšie informácie, ktoré zvýrazňujú alebo dopĺňajú dôležité body hlavného textu.
- **TIP:** Poskytuje užitočné rady na dokončenie úlohy.

# **Obsah**

÷.  $\sim$   $\sim$  L.  $\sim$ ÷. ÷.

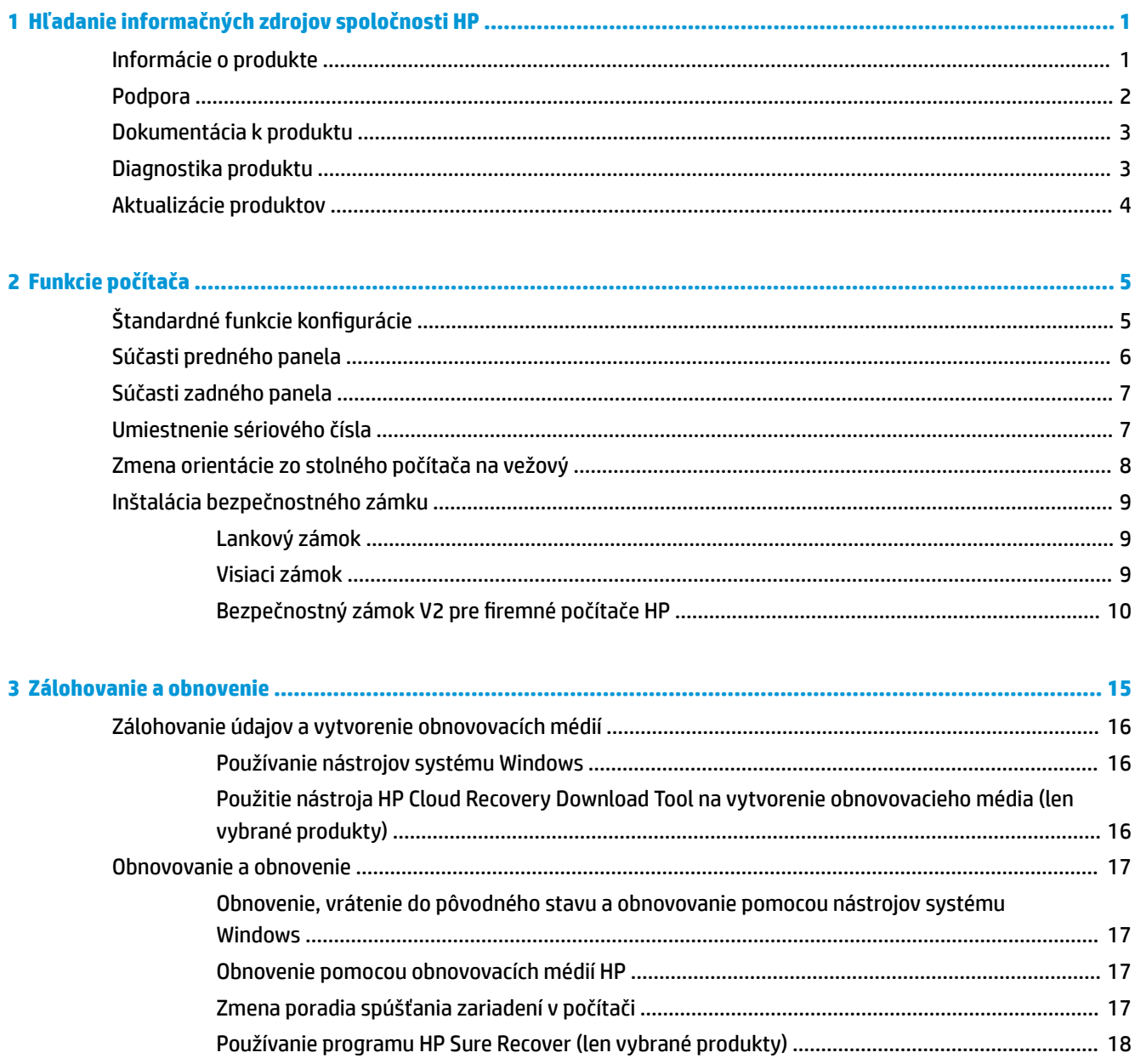

 $\sim$   $\sim$   $\sim$ 

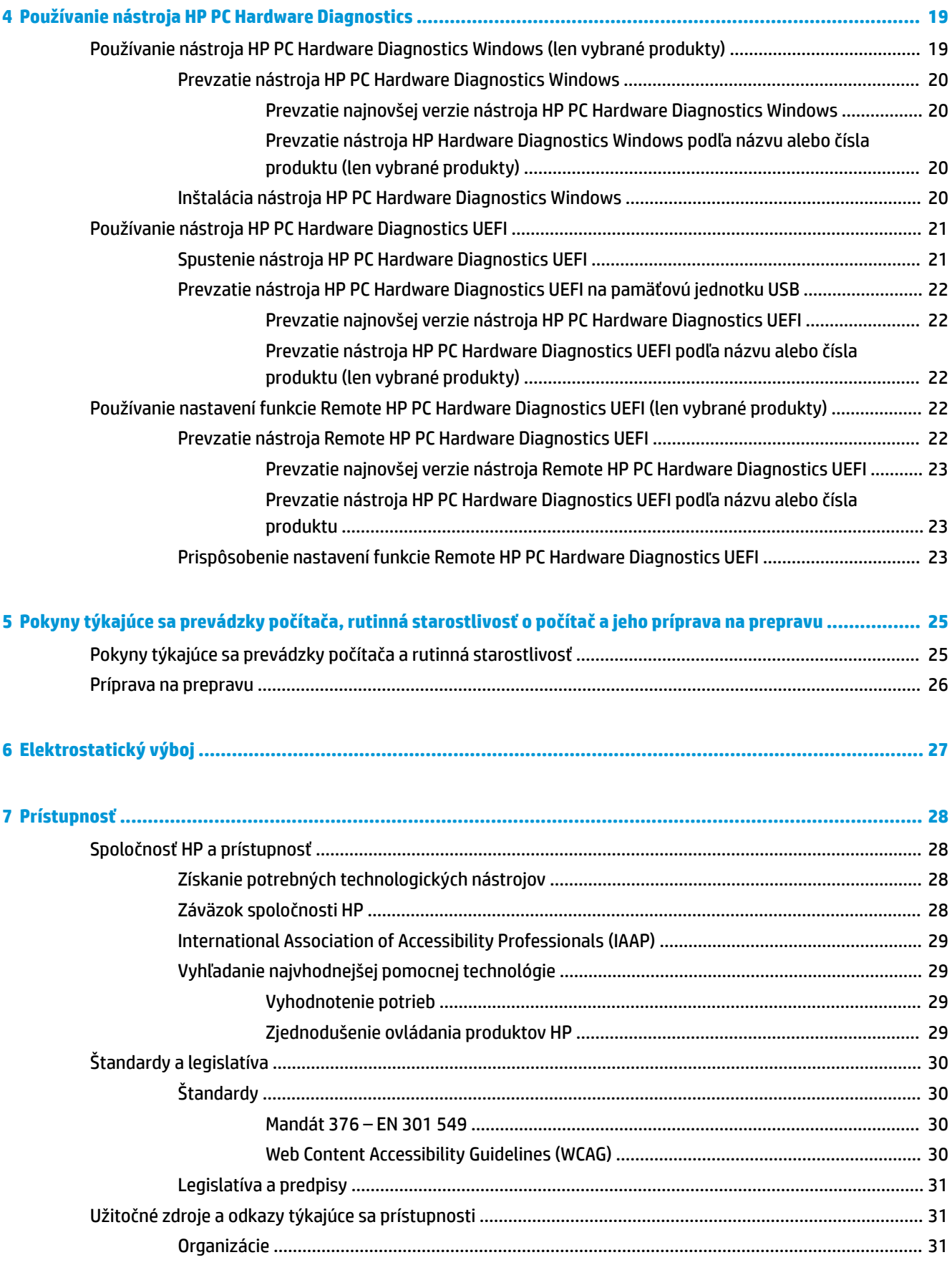

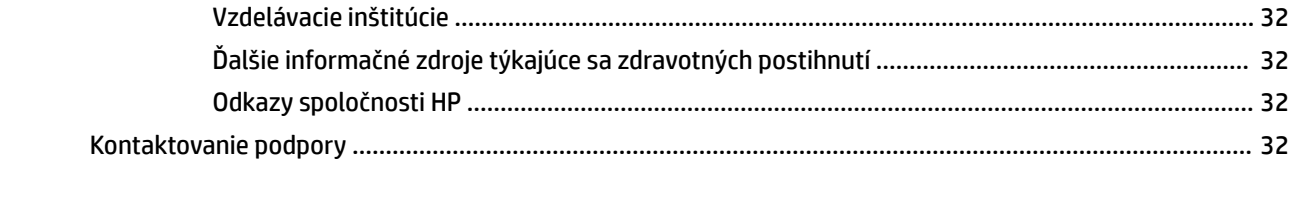

# <span id="page-10-0"></span>**1 Hľadanie informačných zdrojov spoločnosti HP**

V tejto kapitole sa dozviete o ďalších informačných zdrojoch spoločnosti HP.

# **Informácie o produkte**

#### **Tabuľka 1-1 Kde nájdete informácie o produkte**

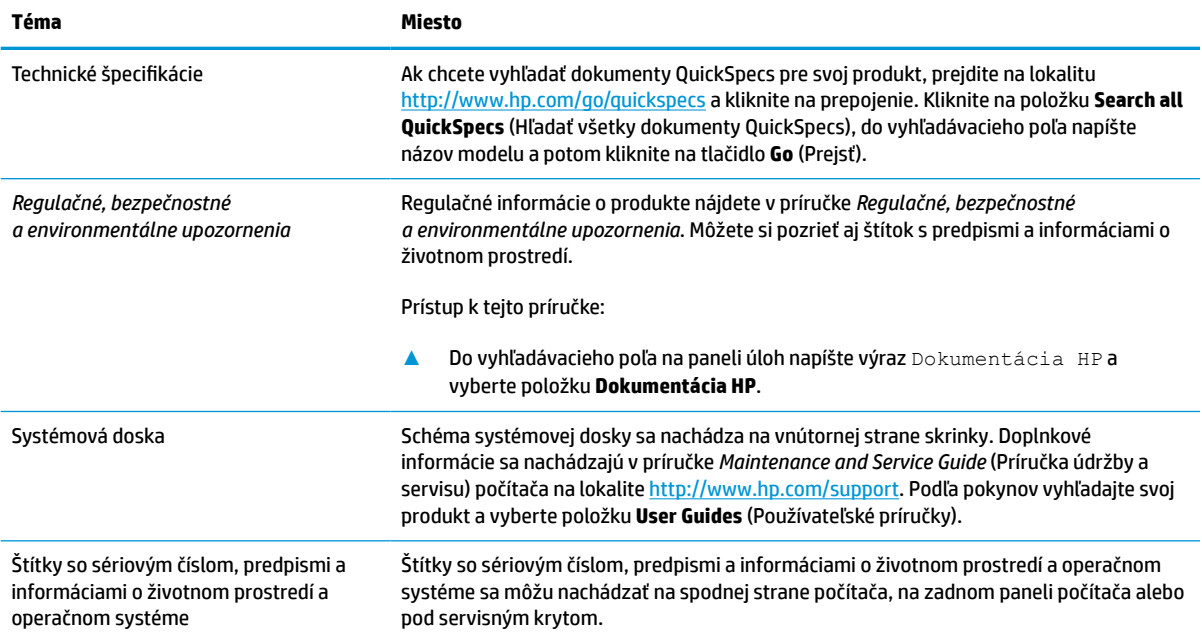

# <span id="page-11-0"></span>**Podpora**

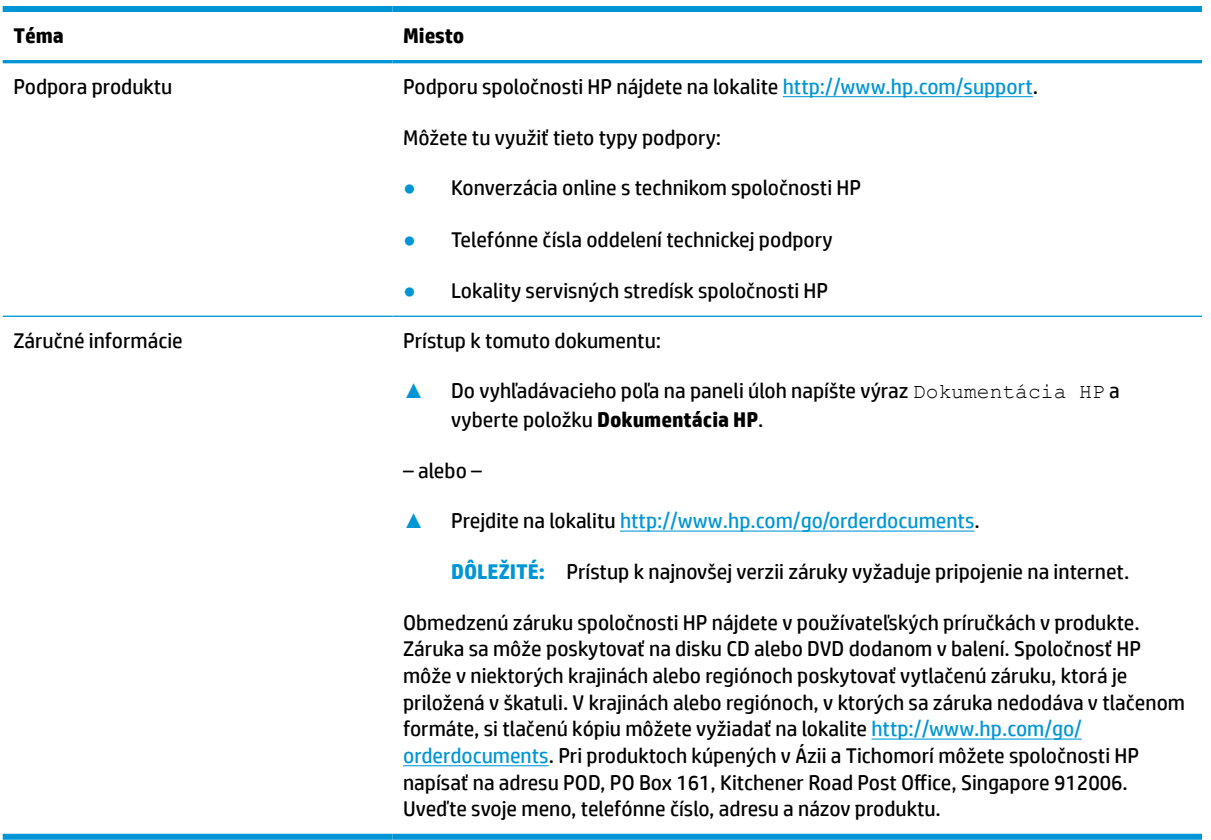

#### **Tabuľka 1-2 Kde nájdete informácie o podpore**

# <span id="page-12-0"></span>**Dokumentácia k produktu**

#### **Tabuľka 1-3 Kde nájdete dokumentáciu k produktu**

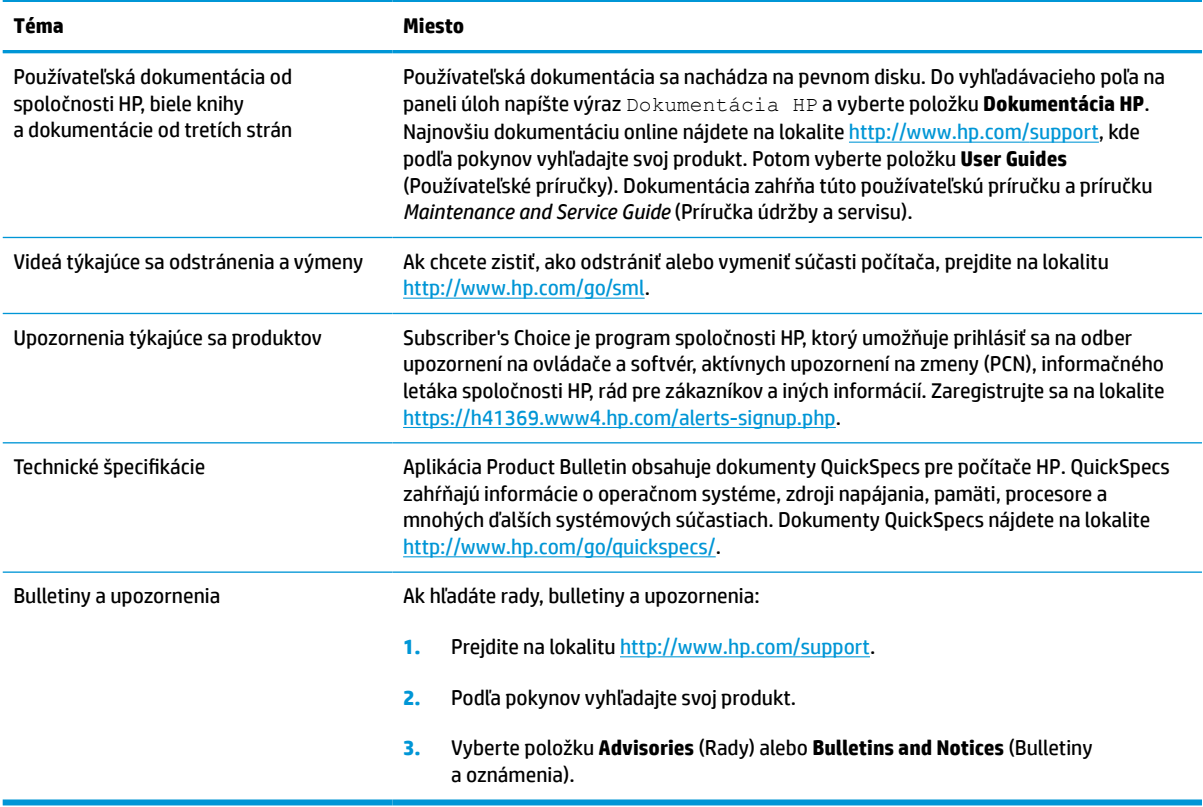

# **Diagnostika produktu**

#### **Tabuľka 1-4 Kde nájdete diagnostické nástroje**

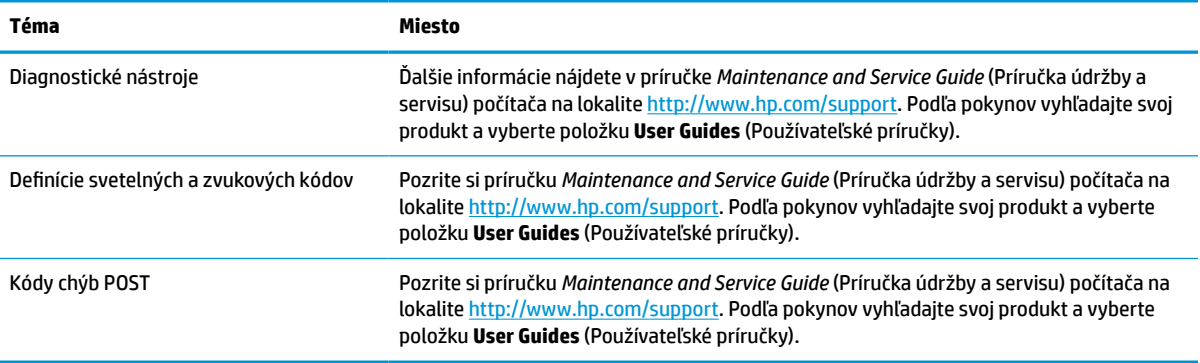

# <span id="page-13-0"></span>**Aktualizácie produktov**

#### **Tabuľka 1-5 Kde nájdete aktualizácie produktu**

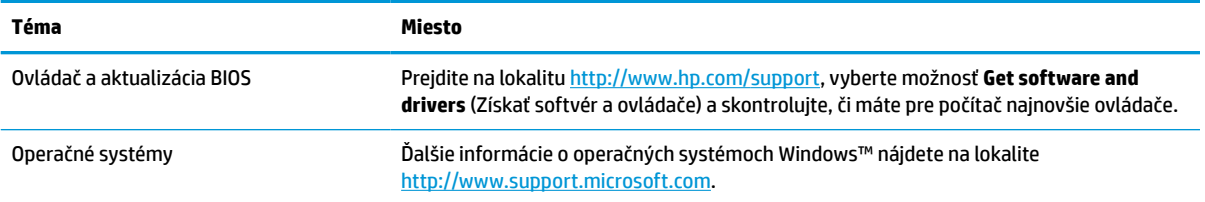

# <span id="page-14-0"></span>**2 Funkcie počítača**

# **Štandardné funkcie konfigurácie**

Funkcie sa môžu líšiť v závislosti od modelu. Ak potrebujete podpornú pomoc a ďalšie informácie o hardvéri a softvéri nainštalovanom vo vašom modeli počítača, spustite pomôcku HP Support Assistant.

**POZNÁMKA:** Tento počítač môžete použiť vo vežovej orientácii alebo stolovej orientácii.

Pozrite si časť [Zmena orientácie zo stolného počítača na vežový na strane 8.](#page-17-0)

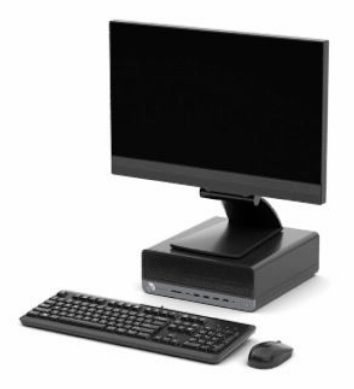

# <span id="page-15-0"></span>**Súčasti predného panela**

Konfigurácia jednotky sa pri jednotlivých modeloch líši. Niektoré modely majú prázdny článok krytu, ktorý zakrýva jednu alebo viacero pozícií jednotiek.

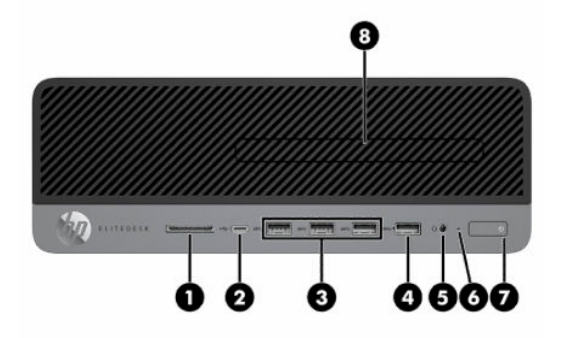

#### **Tabuľka 2-1 Identifikácia súčastí na prednom paneli**

#### **Súčasti predného panela**

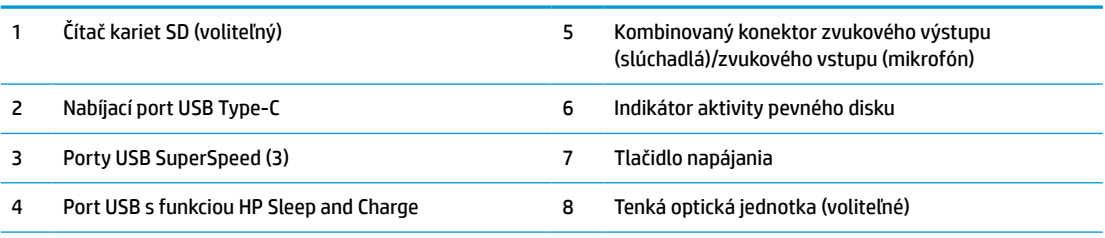

**POZNÁMKA:** Kombinovaný konektor podporuje slúchadlá, výstup zvuku do zariadení, mikrofóny, vstup zvuku do zariadení alebo slúchadlové súpravy typu CTIA.

**POZNÁMKA:** Pri zapnutom počítači indikátor na tlačidle napájania svieti nabielo. Ak indikátor svieti na červeno, počítač zobrazuje diagnostický kód signalizujúci problém. Interpretáciu kódov nájdete v príručke *Príručka údržby a servisu*.

# <span id="page-16-0"></span>**Súčasti zadného panela**

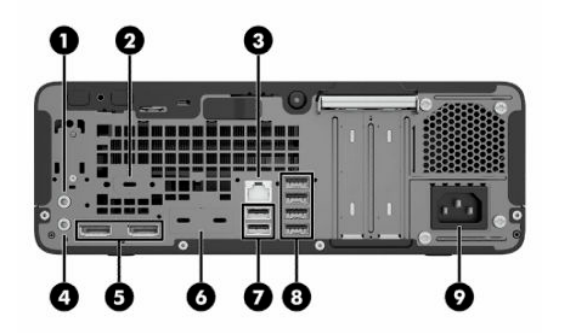

#### **Tabuľka 2-2 Identifikácia súčastí na zadnom paneli**

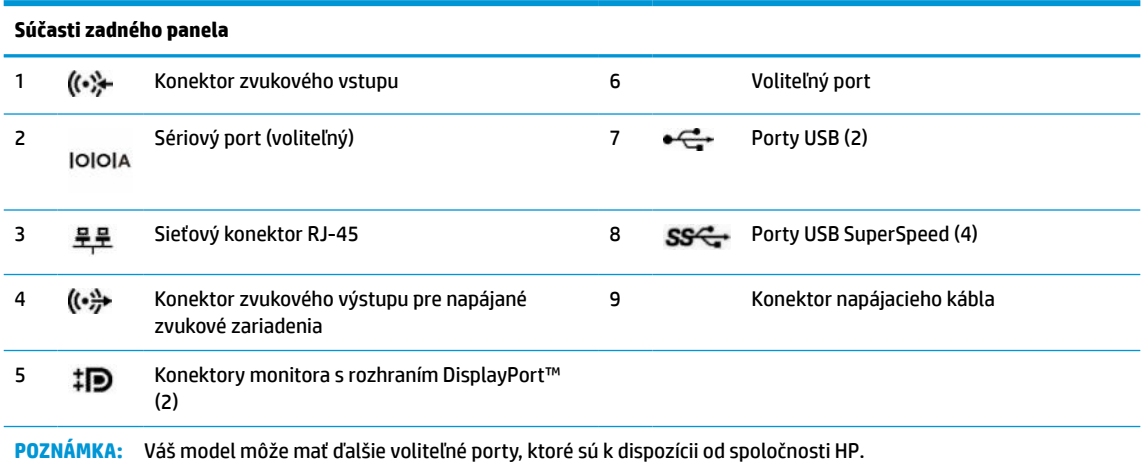

Ak je nainštalovaná grafická karta v jednej zo zásuviek systémovej dosky, video konektory na grafickej karte alebo na integrovanej grafike na systémovej doske je možné používať. Správanie určí nainštalovaná konkrétna grafická karta a konfigurácia softvéru určia.

Grafickú kartu na systémovej doske môžete vypnúť zmenou nastavenia v pomôcke BIOS F10 Setup.

# **Umiestnenie sériového čísla**

Každý počítač má jedinečné sériové číslo a produktové číslo ID umiestnené na vonkajšej časti počítača. Keď budete žiadať zákaznícky servis o pomoc, majte tieto čísla k dispozícii.

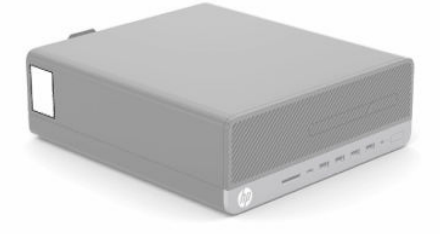

# <span id="page-17-0"></span>**Zmena orientácie zo stolného počítača na vežový**

Počítač je možné používať vo vežovej pozícii s voliteľným vežovým stojanom, ktorý je možné zakúpiť od spoločnosti HP.

<sup>2</sup> POZNÁMKA: Aby ste viac stabilizovali počítač vo vežovej pozícii, spoločnosť HP odporúča použiť voliteľný vežový stojan.

- **1.** Vyberte alebo uvoľnite prípadné zabezpečovacie zariadenia, ktoré zabraňujú otvoreniu počítača.
- **2.** Vyberte z počítača všetky vymeniteľné médiá, napríklad disky CD a flash USB.
- **3.** Cez operačný systém vypnite počítač a vypnite všetky externé zariadenia.
- **4.** Odpojte napájací kábel od elektrickej zásuvky a odpojte všetky externé zariadenia.
- **5.** Počítač otočte tak, aby pravá strana smerovala nahor a počítač umiestnite na voliteľný stojan.

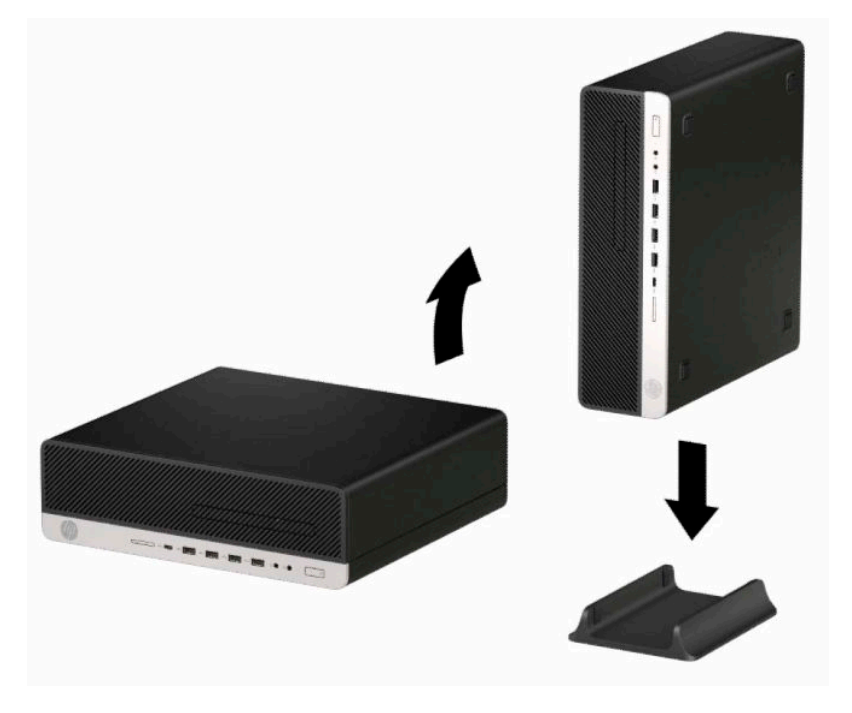

**6.** Opätovne pripojte napájací kábel a všetky externé zariadenia a potom zapnite počítač.

**<sup>2</sup> POZNÁMKA:** Zabezpečte voľný priestor bez prekážok najmenej 10,2 cm (4 palce) zo všetkých strán počítača.

**7.** Zamknite prípadné zabezpečovacie zariadenia, ktoré boli uvoľnené pred presunutím počítača.

# <span id="page-18-0"></span>**Inštalácia bezpečnostného zámku**

Na zabezpečenie počítača môžete použiť nasledujúce bezpečnostné zámky.

# **Lankový zámok**

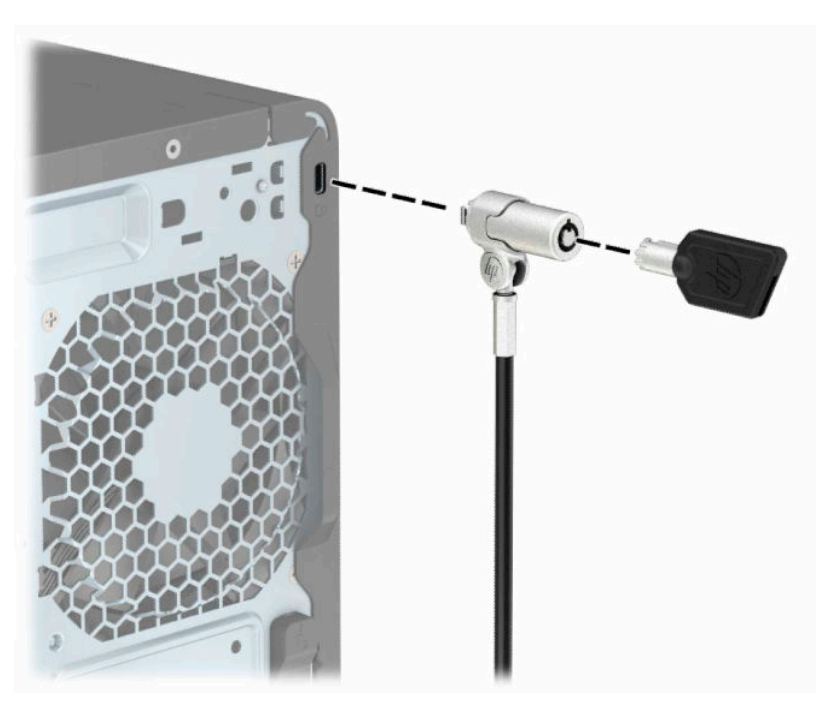

# **Visiaci zámok**

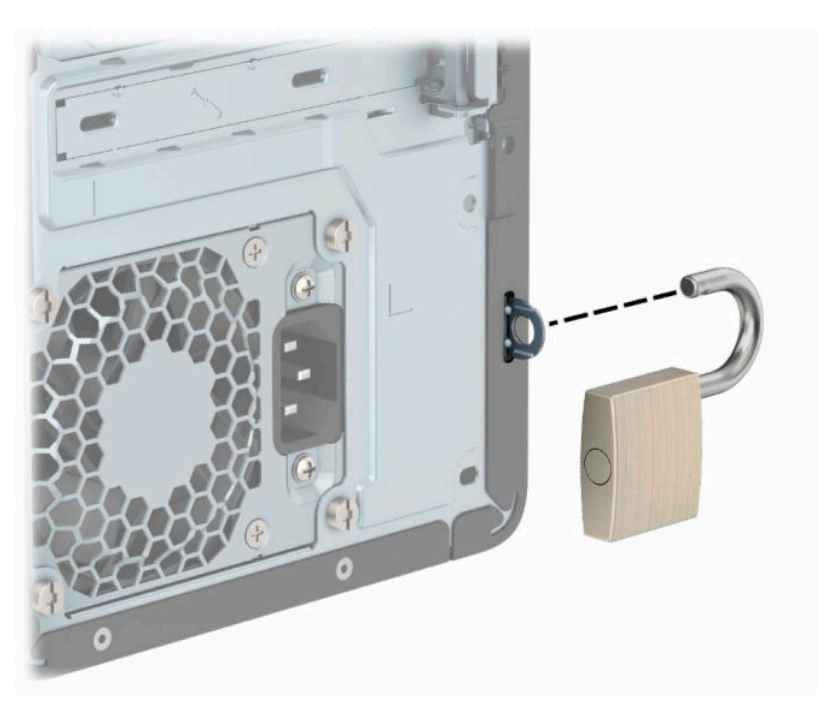

## <span id="page-19-0"></span>**Bezpečnostný zámok V2 pre firemné počítače HP**

Bezpečnostný zámok V2 pre počítače HP je navrhnutý tak, aby zaistil všetky zariadenia vo vašej pracovnej stanici.

**1.** Pripevnite úchytku bezpečnostného lanka k počítaču pomocou príslušných skrutiek pre dané prostredie **(1)** a potom zacvaknite kryt na teleso úchytky na káble **(2)**. Skrutky nie sú súčasť balenia.

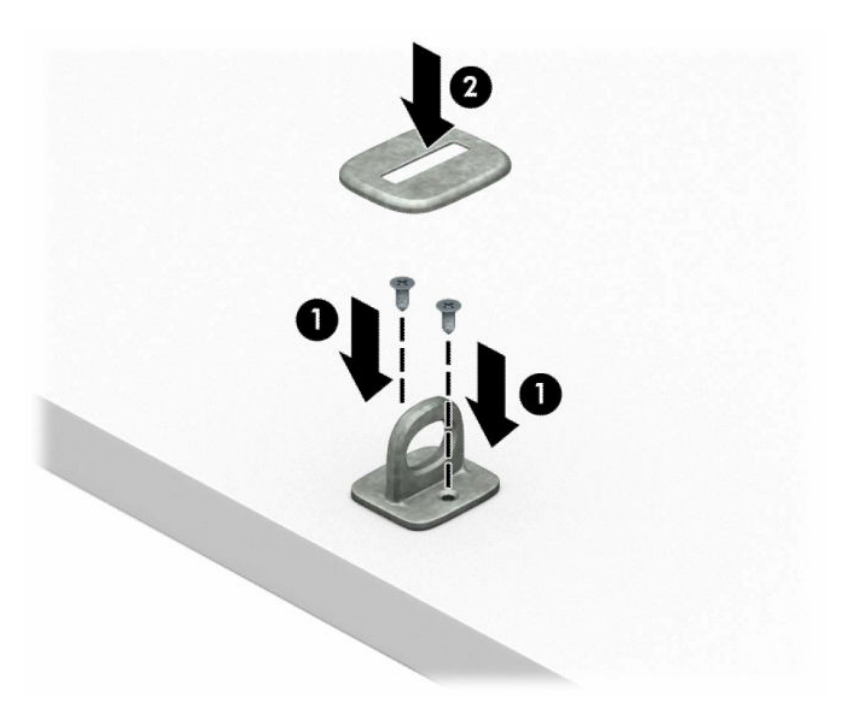

**2.** Bezpečnostné lanko oviňte okolo pevného objektu.

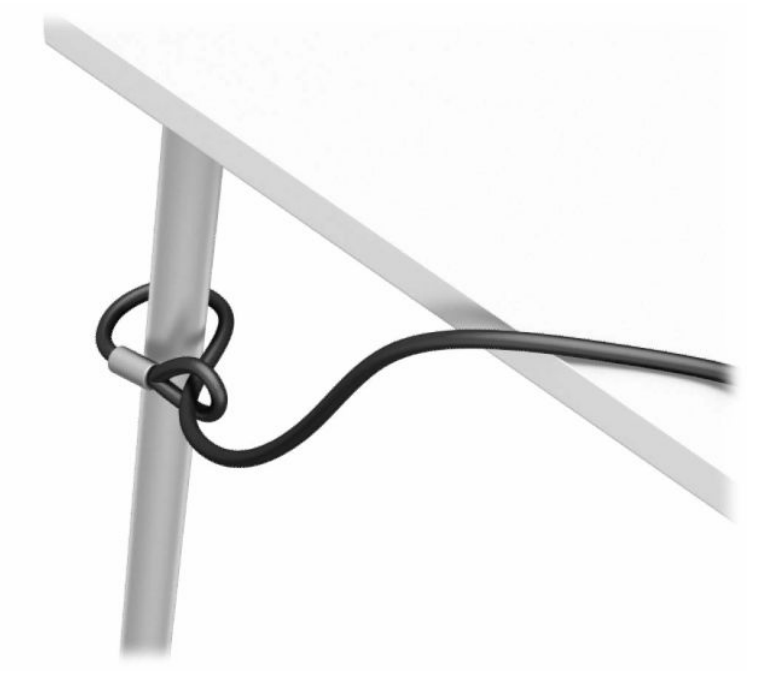

**3.** Prevlečte bezpečnostné lanko cez upínadlo bezpečnostného lanka.

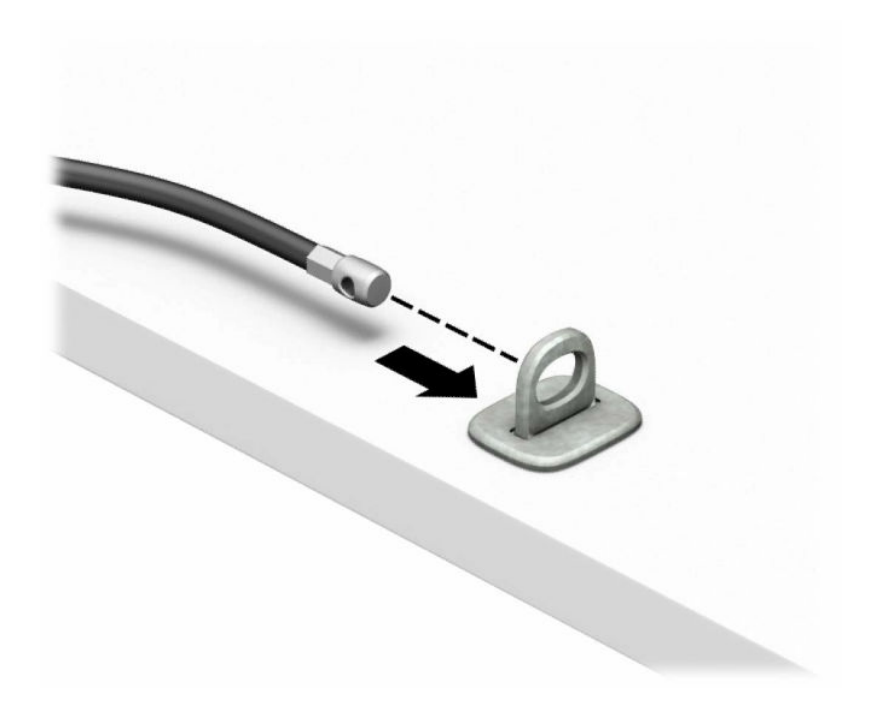

**4.** Roztiahnite nožičky zámku monitora od seba a vložte zámok do bezpečnostného otvoru na zadnej strane monitora **(1)**. Zatvorte nožičky smerom k sebe, čím zaistíte zámok na mieste **(2)**, a potom zasuňte vodidlo kábla cez stred zámku monitora **(3)**.

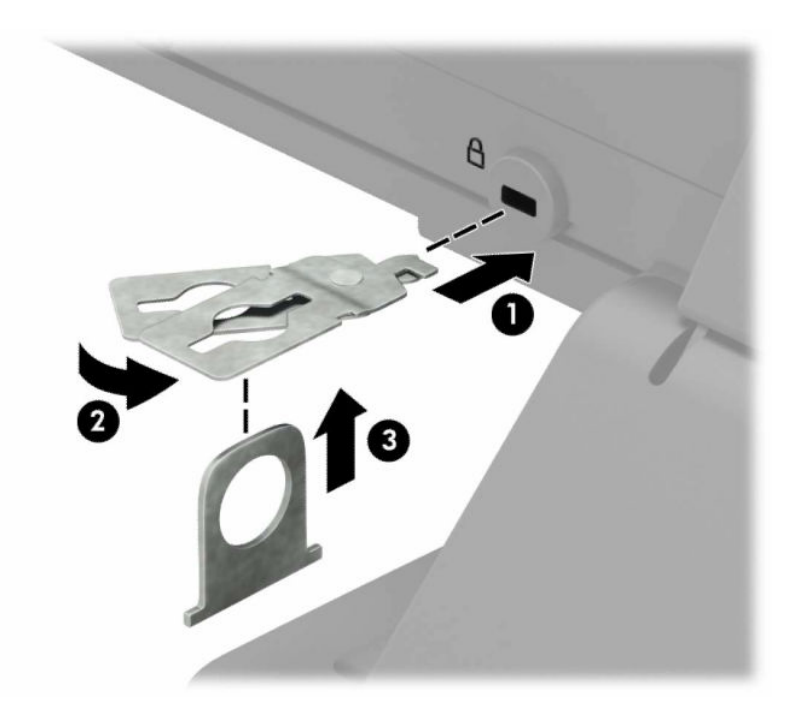

**5.** Prevlečte bezpečnostné lanko cez bezpečnostné očko namontované na monitore.

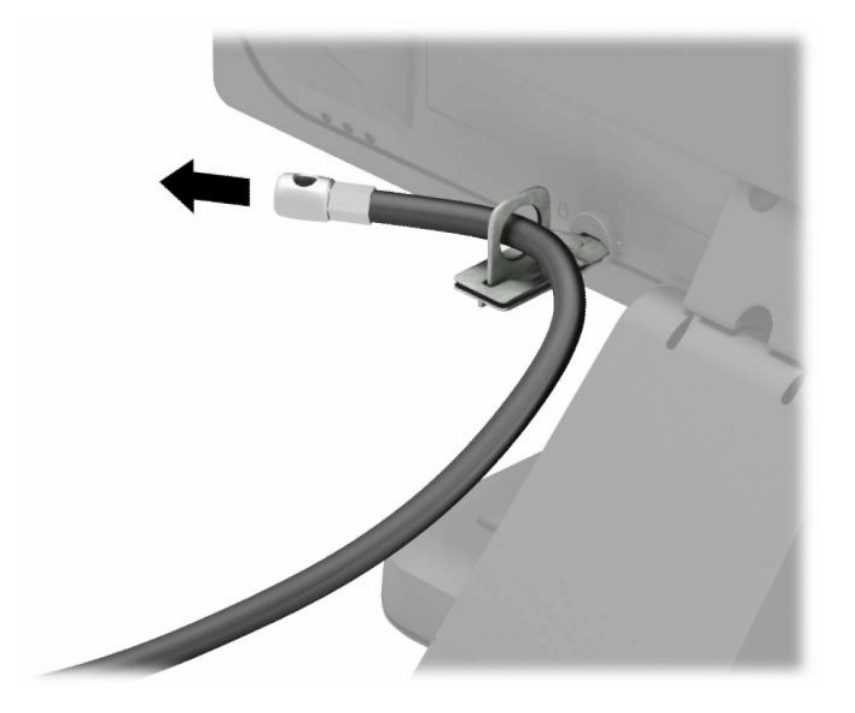

**6.** Pripojte upínadlo na kábel príslušenstva k počítaču pomocou príslušnej skrutky vhodnej pre vaše prostredie **(1)** a potom vložte káble príslušenstva do telesa upínadla **(2)**. Skrutka nie je súčasť balenia.

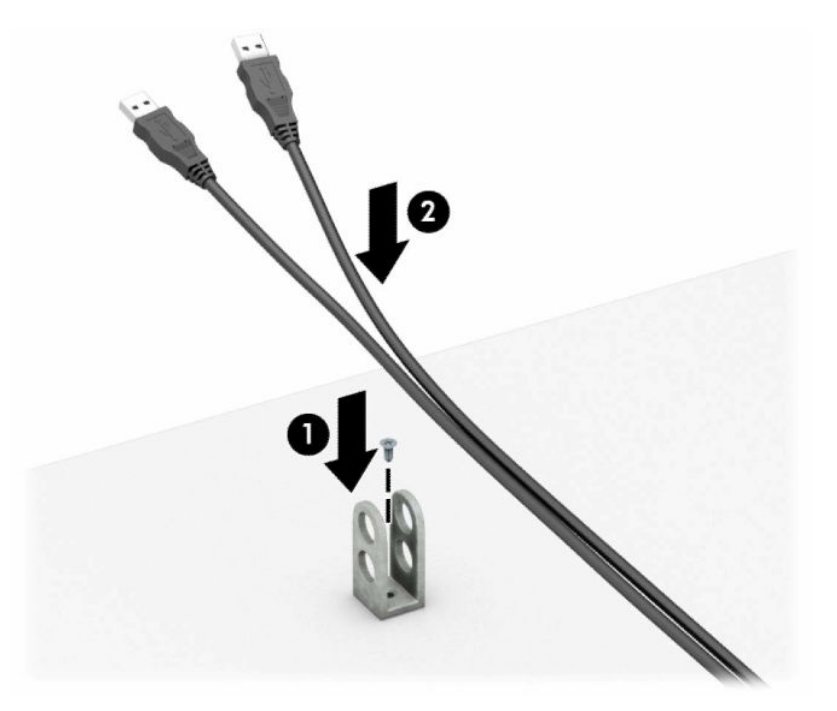

**7.** Prevlečte bezpečnostné lanko cez otvory v upínadle na kábel príslušenstva.

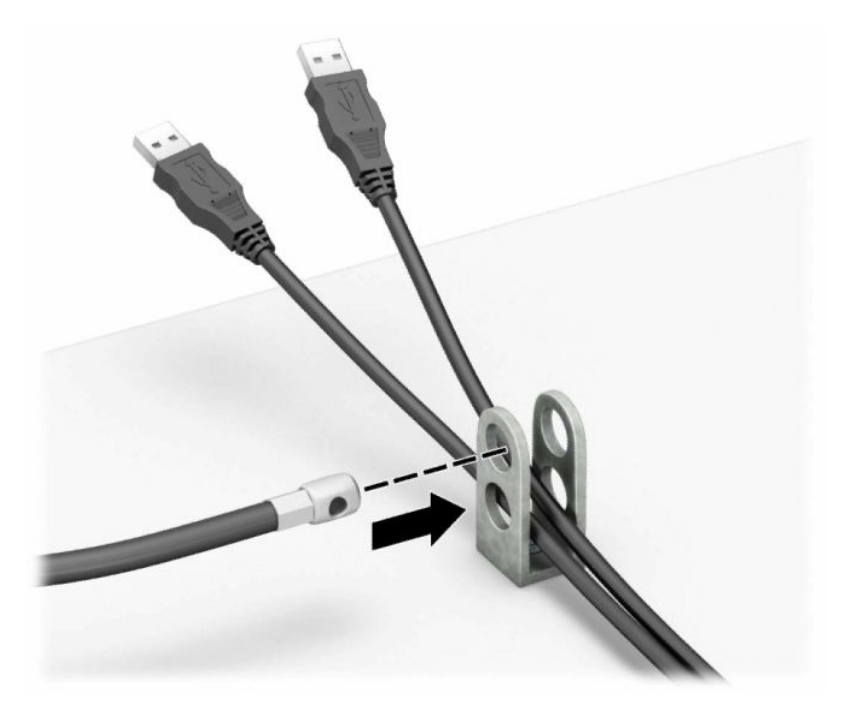

**8.** Zaistite zámok o skrinku počítača pomocou priloženej skrutky.

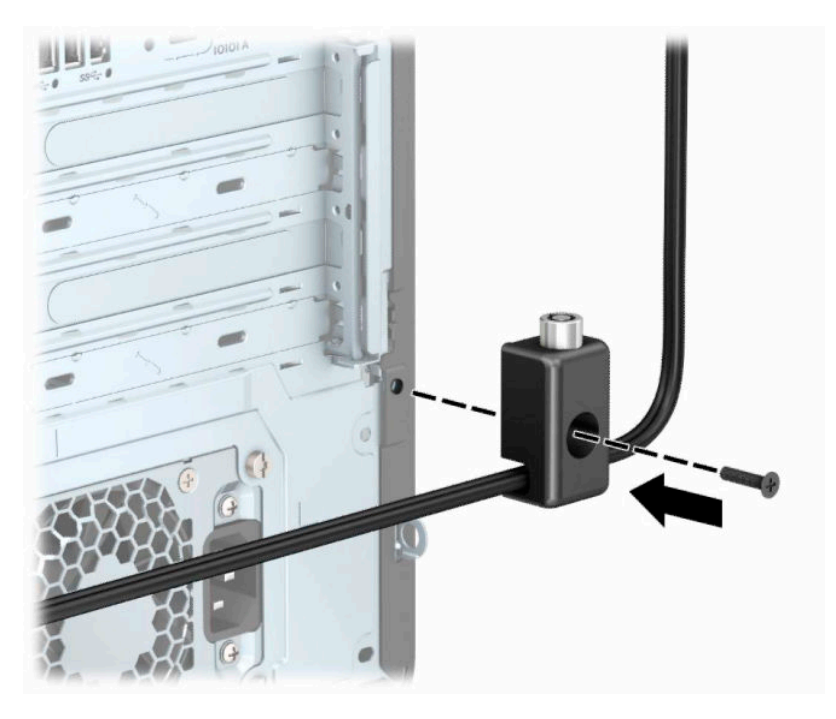

**9.** Vložte koncovku bezpečnostného lanka do zámku **(1)** a zatlačením tlačidla **(2)** zaistite zámok. Na odomknutie zámku použite priložený kľúč.

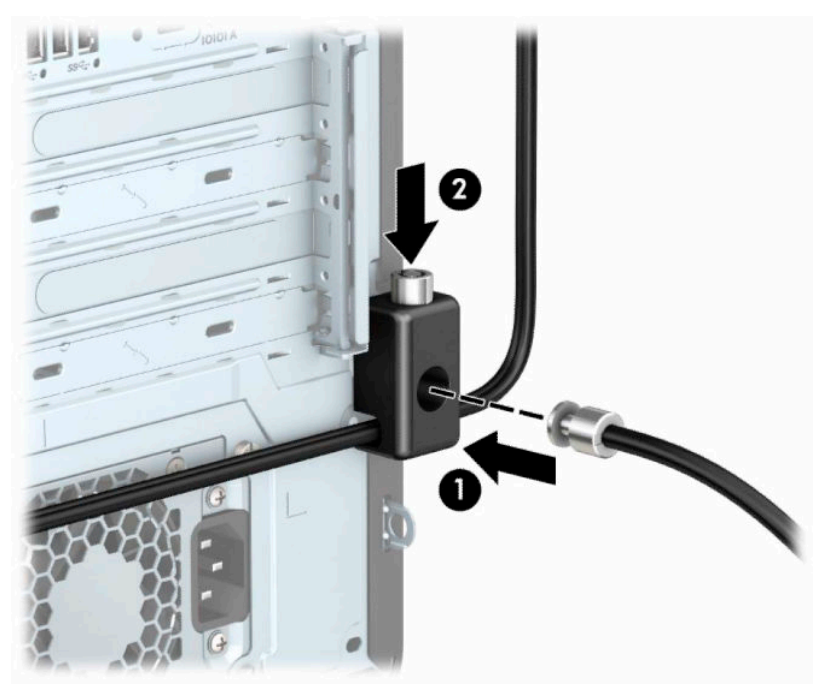

Keď ste dokončili všetky kroky, všetky zariadenia na vašej pracovnej stanici sú zaistené.

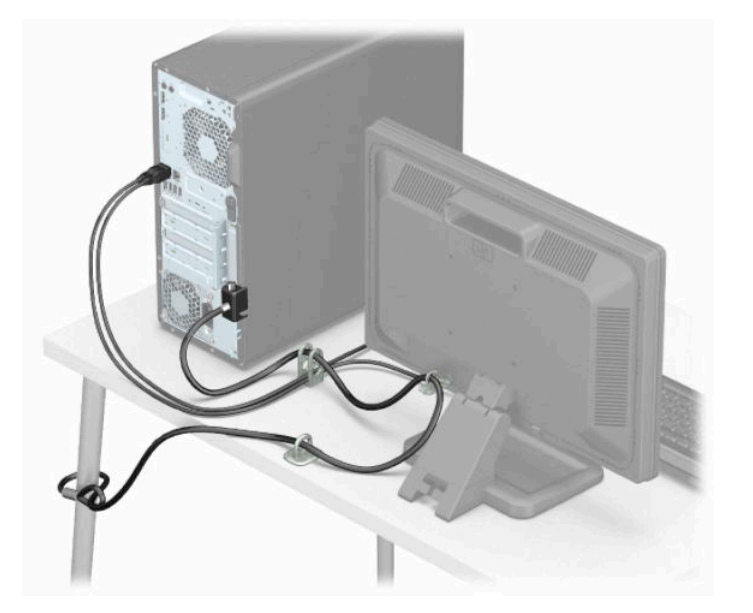

# <span id="page-24-0"></span>**3 Zálohovanie a obnovenie**

V tejto kapitole nájdete informácie o nasledujúcich, pre väčšinu produktov štandardných, postupoch:

- **Zálohovanie svojich osobných informácií** Na zálohovanie svojich osobných informácií môžete použiť nástroje systému Windows (pozrite si časť [Používanie nástrojov systému Windows na strane 16\)](#page-25-0).
- **Vytvorenie bodu obnovenia** Na vytvorenie bodu obnovenia môžete použiť nástroje systému Windows (pozrite si časť [Používanie nástrojov systému Windows na strane 16](#page-25-0)).
- **Vytvorenie obnovovacích médií** (len vybrané produkty) Na vytvorenie obnovovacích médií môžete použiť nástroj HP Cloud Recovery Download Tool (len vybrané produkty) (pozrite si časť [Použitie nástroja](#page-25-0) [HP Cloud Recovery Download Tool na vytvorenie obnovovacieho média \(len vybrané produkty\)](#page-25-0)  [na strane 16](#page-25-0)).
- **Obnovovanie a obnovenie** Systém Windows ponúka niekoľko možností obnovovania počítača a vrátenie počítača do pôvodného stavu (pozrite si časť [Používanie nástrojov systému Windows](#page-25-0) [na strane 16](#page-25-0)).
- **DÔLEŽITÉ:** Ak budete vykonávať postupy na obnovu na tablete, pred spustením procesu obnovenia musí byť batéria tabletu nabitá aspoň na 70 %.

**DÔLEŽITÉ:** V prípade tabletov s odpojiteľnou klávesnicou pripojte tablet k základni klávesnice skôr, ako začnete s obnovovaním.

# <span id="page-25-0"></span>**Zálohovanie údajov a vytvorenie obnovovacích médií**

## **Používanie nástrojov systému Windows**

**Z** DÔLEŽITÉ: Jedinou možnosťou zálohovania vašich osobných údajov je systém Windows. Naplánujte pravidelné zálohovanie, aby ste predišli strate údajov.

Na zálohovanie osobných informácií a vytváranie bodov obnovenia systému a obnovovacích médií môžete použiť nástroje systému Windows.

**<sup>2</sup> POZNÁMKA:** Ak má ukladacie zariadenie počítača kapacitu 32 GB alebo menšiu, funkcia obnovenia systému Microsoft je v predvolenom nastavení zakázaná.

Ďalšie informácie a kroky nájdete v aplikácii Získanie pomoci.

- **1.** Stlačte tlačidlo **Štart** a vyberte aplikáciu **Získanie pomoci**.
- **2.** Zadajte úlohu, ktorú chcete vykonať.

**POZNÁMKA:** Prístup k aplikácii Získanie pomoci vyžaduje pripojenie na internet.

### **Použitie nástroja HP Cloud Recovery Download Tool na vytvorenie obnovovacieho média (len vybrané produkty)**

Pomocou nástroja HP Cloud Recovery Download Tool môžete vytvoriť obnovovacie médium HP na spustiteľnej jednotke USB flash.

Prevzatie nástroja:

**▲** Prejdite do obchodu Microsoft Store a vyhľadajte nástroj HP Cloud Recovery.

Ak chcete získať podrobné informácie, prejdite na lokalitu<http://www.hp.com/support>, vyhľadajte text HP Cloud Recovery a potom vyberte položku "HP PCs - Using the Cloud Recovery Tool (Windows 10, 7)" (Počítače HP – používanie nástroja Cloud Recovery (Windows 10, 7)).

**POZNÁMKA:** Ak nemôžete vytvoriť obnovovacie médiá sami, obráťte sa na technickú podporu kvôli získaniu obnovovacích diskov. Prejdite na stránku <http://www.hp.com/support>, vyberte svoju krajinu alebo región a postupujte podľa pokynov na obrazovke.

# <span id="page-26-0"></span>**Obnovovanie a obnovenie**

### **Obnovenie, vrátenie do pôvodného stavu a obnovovanie pomocou nástrojov systému Windows**

Systém Windows ponúka niekoľko možností na obnovenie, vrátenie počítača do pôvodného stavu a obnovovanie. Podrobnosti nájdete v časti [Používanie nástrojov systému Windows na strane 16](#page-25-0).

### **Obnovenie pomocou obnovovacích médií HP**

Jednotka HP Recovery sa používa na obnovenie pôvodného operačného systému a softvérových programov, ktoré boli nainštalované od výrobcu. V prípade vybraných produktov sa môže vytvoriť aj na spustiteľnej jednotke USB flash pomocou nástroja HP Cloud Recovery Download Tool. Podrobnosti nájdete v časti Použitie [nástroja HP Cloud Recovery Download Tool na vytvorenie obnovovacieho média \(len vybrané produkty\)](#page-25-0)  [na strane 16](#page-25-0).

**<sup>2</sup> POZNÁMKA:** Ak nemôžete vytvoriť obnovovacie médiá sami, obráťte sa na technickú podporu kvôli získaniu obnovovacích diskov. Prejdite na stránku <http://www.hp.com/support>, vyberte svoju krajinu alebo región a postupujte podľa pokynov na obrazovke.

Obnovenie systému:

**▲** Vložte obnovovacie médium HP a reštartujte počítač.

### **Zmena poradia spúšťania zariadení v počítači**

Ak sa počítač nereštartuje automaticky pomocou média HP Recovery, môžete zmeniť poradie spúšťania počítača. Je to zoznam zariadení uvedených v systéme BIOS, v ktorom počítač hľadá informácie o spustení. Môžete zmeniť výber na optickú jednotku alebo pamäťovú jednotku USB podľa toho, kde sa nachádzajú obnovovacie médiá HP.

Zmena poradia spúšťania:

- **DÔLEŽITÉ:** V prípade tabletu s odpojiteľnou klávesnicou pripojte pred začatím týchto krokov tablet k základni s klávesnicou.
	- **1.** Vložte obnovovacie médium HP.
	- **2.** Prejdite do ponuky **Spustenie** systému.

Počítače alebo tablety s pripojenou klávesnicou:

Zapnite alebo reštartujte počítač alebo tablet, nakrátko stlačte kláves esc a potom stlačením klávesu f9 zobrazte možnosti spúšťania.

Pre tablety bez klávesnice:

**▲** Zapnite alebo reštartujte tablet, rýchlo podržte tlačidlo zvýšenia hlasitosti a vyberte **f9**.

– alebo –

Zapnite alebo reštartujte tablet, rýchlo podržte tlačidlo zníženia hlasitosti a vyberte **f9**.

**3.** Vyberte optickú jednotku alebo pamäťovú jednotku USB, z ktorej chcete spustiť systém, a postupujte podľa pokynov na obrazovke.

## <span id="page-27-0"></span>**Používanie programu HP Sure Recover (len vybrané produkty)**

Vybrané modely počítačov sú nakonfigurované s programom HP Sure Recover – riešením na obnovenie operačného systému počítača, ktoré je zabudované do hardvéru a firmvéru. Program HP Sure Recover dokáže úplne obnoviť obraz operačného systému počítača HP bez nainštalovaného obnovovacieho softvéru.

Pomocou programu HP Sure Recover môže správca alebo používateľ obnoviť systém a nainštalovať:

- najnovšiu verziu operačného systému,
- ovládače zariadení špecifické pre platformu,
- softvérové aplikácie v prípade vlastného obrazu.

Najnovšiu dokumentáciu k programu HP Sure Recover nájdete na lokalite<http://www.hp.com/support>. Vyberte položku **Find your product** (Vyhľadanie produktu) a postupujte podľa pokynov na obrazovke.

# <span id="page-28-0"></span>**4 Používanie nástroja HP PC Hardware Diagnostics**

# **Používanie nástroja HP PC Hardware Diagnostics Windows (len vybrané produkty)**

HP PC Hardware Diagnostics Windows je nástroj pre systém Windows, ktorý umožňuje spúšťať diagnostické testy na overenie správnej funkčnosti hardvéru počítača. Tento nástroj beží v rámci operačného systému Windows a diagnostikuje zlyhania hardvéru.

Ak nástroj HP PC Hardware Diagnostics Windows nie je nainštalovaný v počítači, musíte ho najskôr prevziať a nainštalovať. O prevzatí nástroja HP PC Hardware Diagnostics Windows si prečítajte v časti [Prevzatie nástroja](#page-29-0) [HP PC Hardware Diagnostics Windows na strane 20](#page-29-0).

Po nainštalovaní nástroja HP PC Hardware Diagnostics Windows ho otvorte podľa nasledujúcich krokov z prostredia Pomoc a technická podpora HP alebo Asistent podpory HP.

- **1.** Otvorenie nástroja HP PC Hardware Diagnostics Windows z prostredia Pomoc a technická podpora HP:
	- **a.** Vyberte tlačidlo **Štart** a potom vyberte položku **Pomoc a technická podpora HP**.
	- **b.** Vyberte položku **HP PC Hardware Diagnostics Windows**.
	- alebo –

Otvorenie nástroja HP PC Hardware Diagnostics Windows z prostredia Asistent podpory HP:

**a.** Do vyhľadávacieho poľa na paneli úloh zadajte výraz support a vyberte aplikáciu **HP Support Assistant**.

– alebo –

Vyberte ikonu otáznika na paneli úloh.

- **b.** Vyberte položku **Troubleshooting and fixes** (Riešenie problémov a opravy).
- **c.** Vyberte položku **Diagnostics** (Diagnostika), potom položku **HP PC Hardware Diagnostics Windows**.
- **2.** Po otvorení nástroja vyberte typ diagnostického testu, ktorý chcete spustiť. Potom postupujte podľa pokynov na obrazovke.
	- **POZNÁMKA:** Diagnostický test môžete kedykoľvek zastaviť stlačením tlačidla **Cancel** (Zrušiť).

<span id="page-29-0"></span>Keď nástroj HP PC Hardware Diagnostics Windows zistí poruchu, ktorá vyžaduje výmenu hardvéru, vygeneruje 24-miestny identifikačný kód chyby. Na obrazovke sa zobrazí jedna z nasledujúcich možností:

- Zobrazí sa prepojenie na identifikačný kód chyby. Vyberte prepojenie a postupujte podľa pokynov na obrazovke.
- Zobrazí sa kód rýchlej reakcie (QR). Naskenujte kód pomocou mobilného zariadenia a postupujte podľa pokynov na obrazovke.
- Zobrazia sa pokyny na zavolanie podpory. Postupujte podľa týchto pokynov.

### **Prevzatie nástroja HP PC Hardware Diagnostics Windows**

- Pokyny na prevzatie nástroja HP PC Hardware Diagnostics Windows sú k dispozícii len v angličtine.
- Na preberanie tohto nástroja musíte použiť počítač so systémom Windows, lebo sa poskytujú iba súbory .exe.

#### **Prevzatie najnovšej verzie nástroja HP PC Hardware Diagnostics Windows**

Pri preberaní nástroja HP PC Hardware Diagnostics Windows postupujte podľa týchto krokov:

- **1.** Prejdite na lokalitu [http://www.hp.com/go/techcenter/pcdiags.](http://www.hp.com/go/techcenter/pcdiags) Zobrazí sa Domovská stránka HP PC Diagnostics.
- **2.** Vyberte položku **Download HP Diagnostics Windows** (Prevziať HP Diagnostics Windows) a potom vyberte umiestnenie na počítači alebo na pamäťovom kľúči USB.

Nástroj sa prevezme do vybratého umiestnenia.

### **Prevzatie nástroja HP Hardware Diagnostics Windows podľa názvu alebo čísla produktu (len vybrané produkty)**

**POZNÁMKA:** V prípade niektorých produktov možno budete musieť prevziať softvér na jednotku USB flash použitím názvu alebo čísla produktu.

Ak chcete prevziať nástroj HP PC Hardware Diagnostics Windows podľa názvu alebo čísla produktu, postupujte podľa týchto krokov:

- **1.** Prejdite na lokalitu<http://www.hp.com/support>.
- **2.** Vyberte možnosť **Get software and drivers** (Získať softvér a ovládače), vyberte typ produktu a potom zadajte názov alebo číslo produktu do vyhľadávacieho poľa, ktoré sa zobrazí.
- **3.** V časti **Diagnostics** (Diagnostika) vyberte položku **Download** (Prevziať) a podľa pokynov na obrazovke vyberte požadovanú verziu diagnostiky systému Windows na prevzatie do počítača alebo na jednotku USB flash.

Nástroj sa prevezme do vybratého umiestnenia.

### **Inštalácia nástroja HP PC Hardware Diagnostics Windows**

Pri inštalovaní nástroja HP PC Hardware Diagnostics Windows postupujte podľa týchto krokov:

**▲** Prejdite do priečinka vášho počítača alebo na pamäťovú jednotku USB, kde bol prevzatý súbor .exe, dvakrát kliknite na súbor .exe a potom postupujte podľa pokynov na obrazovke.

# <span id="page-30-0"></span>**Používanie nástroja HP PC Hardware Diagnostics UEFI**

**27 POZNÁMKA:** V prípade počítačov so systémom Windows 10 S musíte na prevzatie a vytvorenie prostredia na podporu HP UEFI použiť počítač so systémom Windows a pamäťovú jednotku USB, pretože sa poskytujú iba súbory .exe. Ďalšie informácie nájdete v časti [Prevzatie nástroja HP PC Hardware Diagnostics UEFI na](#page-31-0)  [pamäťovú jednotku USB na strane 22](#page-31-0).

Rozhranie HP PC Hardware Diagnostics UEFI (Unified Extensible Firmware Interface) umožňuje spúšťať diagnostické testy na overenie správnej funkčnosti hardvéru počítača. Tento nástroj sa spúšťa mimo operačného systému, aby rozlíšil chyby hardvéru od problémov, ktoré spôsobuje operačný systém alebo iné softvérové súčasti.

Ak sa v počítači nespustí systém Windows, môžete pomocou nástroja HP PC Hardware Diagnostics UEFI diagnostikovať problémy s hardvérom.

Keď nástroj HP PC Hardware Diagnostics UEFI zistí poruchu, ktorá vyžaduje výmenu hardvéru, vygeneruje 24 miestny identifikačný kód chyby. Ak potrebujete pomoc pri riešení problému:

**▲** Vyberte položku **Get Support** (Získať podporu) a pomocou mobilného zariadenia naskenujte kód QR, ktorý sa zobrazí na nasledujúcej obrazovke. Zobrazí sa stránka Zákaznícka podpora spoločnosti HP – servisné stredisko s automaticky vyplneným identifikačným kódom chyby a číslom produktu. Postupujte podľa pokynov na obrazovke.

– alebo –

Obráťte sa na podporu a poskytnite identifikačný kód chyby.

**POZNÁMKA:** Ak chcete spustiť diagnostiku na polohovateľnom počítači, počítač musí byť v režime notebooku a musíte používať pripojenú klávesnicu.

**POZNÁMKA:** Ak musíte diagnostický test zastaviť, stlačte kláves esc.

### **Spustenie nástroja HP PC Hardware Diagnostics UEFI**

Ak chcete spustiť nástroj HP PC Hardware Diagnostics UEFI, postupujte podľa týchto krokov:

- **1.** Zapnite alebo reštartujte počítač a nakrátko stlačte kláves esc.
- **2.** Stlačte kláves f2.

Systém BIOS prehľadá tri umiestnenia diagnostických nástrojov v nasledujúcom poradí:

- **a.** Pripojená pamäťová jednotka USB
- **POZNÁMKA:** Informácie o prevzatí nástroja HP PC Hardware Diagnostics UEFI na pamäťovú jednotku USB nájdete v časti [Prevzatie najnovšej verzie nástroja HP PC Hardware Diagnostics UEFI](#page-31-0) [na strane 22](#page-31-0).
- **b.** Pevný disk
- **c.** Systém BIOS
- **3.** Po otvorení diagnostického nástroja zvoľte jazyk, vyberte typ diagnostického testu, ktorý chcete spustiť, a potom postupujte podľa pokynov na obrazovke.

## <span id="page-31-0"></span>**Prevzatie nástroja HP PC Hardware Diagnostics UEFI na pamäťovú jednotku USB**

Prevzatie nástroja HP PC Hardware Diagnostics UEFI na pamäťovú jednotku USB môže byť výhodné v nasledujúcich prípadoch:

- Nástroj HP PC Hardware Diagnostics UEFI nie je súčasťou obrazu na predinštalovanie.
- Nástroj HP PC Hardware Diagnostics UEFI nie je súčasťou oblasti HP Tool.
- Pevný disk je poškodený.

**POZNÁMKA:** Pokyny na prevzatie nástroja HP PC Hardware Diagnostics UEFI sú k dispozícii iba v angličtine a na preberanie a vytváranie prostredia na podporu HP UEFI musíte použiť systém Windows, pretože sa poskytujú iba súbory .exe.

### **Prevzatie najnovšej verzie nástroja HP PC Hardware Diagnostics UEFI**

Prevzatie najnovšej verzie nástroja HP PC Hardware Diagnostics UEFI na pamäťovú jednotku USB:

- **1.** Prejdite na lokalitu [http://www.hp.com/go/techcenter/pcdiags.](http://www.hp.com/go/techcenter/pcdiags) Zobrazí sa Domovská stránka HP PC Diagnostics.
- **2.** Vyberte položku **Download HP Diagnostics UEFI** (Prevziať HP Diagnostics UEFI) a potom položku **Run**  (Spustiť).

### **Prevzatie nástroja HP PC Hardware Diagnostics UEFI podľa názvu alebo čísla produktu (len vybrané produkty)**

**POZNÁMKA:** V prípade niektorých produktov možno budete musieť prevziať softvér na jednotku USB flash použitím názvu alebo čísla produktu.

Prevzatie nástroja HP PC Hardware Diagnostics UEFI podľa názvu alebo čísla produktu (len vybrané produkty) na pamäťovú jednotku USB:

- **1.** Prejdite na lokalitu<http://www.hp.com/support>.
- **2.** Zadajte názov alebo číslo produktu, vyberte svoj počítač a potom vyberte svoj operačný systém.
- **3.** V časti **Diagnostics** (Diagnostika) postupujte podľa pokynov na obrazovke a vyberte a prevezmite požadovanú verziu UEFI Diagnostics pre svoj počítač.

# **Používanie nastavení funkcie Remote HP PC Hardware Diagnostics UEFI (len vybrané produkty)**

Remote HP PC Hardware Diagnostics UEFI je funkcia firmvéru (BIOS), ktorá prevezme nástroj HP PC Hardware Diagnostics UEFI do počítača. Potom môže spúšťať v počítači diagnostiku a výsledky môže odovzdávať na vopred nakonfigurovaný server. Ďalšie informácie o nástroji Remote HP PC Hardware Diagnostics UEFI nájdete na stránke<http://www.hp.com/go/techcenter/pcdiags>, kde vyberte možnosť **Find out more** (Zistiť viac).

## **Prevzatie nástroja Remote HP PC Hardware Diagnostics UEFI**

<sup>2</sup> POZNÁMKA: Nástroj Remote HP PC Hardware Diagnostics UEFI je k dispozícii aj ako Softpaq, ktorý si môžete prevziať na server.

### <span id="page-32-0"></span>**Prevzatie najnovšej verzie nástroja Remote HP PC Hardware Diagnostics UEFI**

Ak chcete prevziať najnovšiu verziu nástroja Remote HP PC Hardware Diagnostics UEFI, postupujte podľa týchto krokov:

- **1.** Prejdite na lokalitu [http://www.hp.com/go/techcenter/pcdiags.](http://www.hp.com/go/techcenter/pcdiags) Zobrazí sa Domovská stránka HP PC Diagnostics.
- **2.** Vyberte položku **Download Remote Diagnostics** (Prevziať Remote Diagnostics) a potom položku **Run**  (Spustiť).

### **Prevzatie nástroja HP PC Hardware Diagnostics UEFI podľa názvu alebo čísla produktu**

**POZNÁMKA:** V prípade niektorých produktov môže byť potrebné prevzatie softvéru použitím názvu alebo čísla produktu.

Ak chcete prevziať nástroj Remote HP PC Hardware Diagnostics UEFI podľa názvu alebo čísla produktu, postupujte podľa týchto krokov:

- **1.** Prejdite na lokalitu<http://www.hp.com/support>.
- **2.** Vyberte možnosť **Get software and drivers** (Získať softvér a ovládače), vyberte typ produktu a potom zadajte názov alebo číslo produktu do vyhľadávacieho poľa, ktoré sa zobrazí. Vyberte svoj počítač a potom vyberte svoj operačný systém.
- **3.** V časti **Diagnostics** (Diagnostika) postupujte podľa pokynov na obrazovke a vyberte a prevezmite požadovanú verziu **Vzdialené UEFI** pre svoj počítač.

### **Prispôsobenie nastavení funkcie Remote HP PC Hardware Diagnostics UEFI**

Pomocou nastavenia funkcie Remote HP PC Hardware Diagnostics (UEFI) v pomôcke Computer Setup (BIOS) môžete vykonať nasledujúce prispôsobenia:

- Nastavte plán spúšťania diagnostiky bez dozoru. Diagnostiku môžete spustiť aj okamžite v interaktívnom režime, a to výberom položky **Execute Remote HP PC Hardware Diagnostics** (Spustiť funkciu Remote HP PC Hardware Diagnostics).
- Nastavte umiestnenie na prevzatie diagnostických nástrojov. Táto funkcia zabezpečuje prístup k nástrojom z webovej lokality spoločnosti HP alebo zo servera, ktorý bol vopred nakonfigurovaný na používanie. Na spustenie vzdialenej diagnostiky nevyžaduje počítač tradičné lokálne úložisko (napríklad diskovú jednotku alebo pamäťovú jednotku USB).
- Nastavte umiestnenie na uloženie výsledkov testu. Môžete nastaviť aj meno používateľa a vybrať nastavenia hesla, ktoré sa používajú na odovzdávanie.
- Zobrazte informácie o stave predtým spustenej diagnostiky.

Ak chcete prispôsobiť nastavenia nástroja Remote HP PC Hardware Diagnostics UEFI, postupujte podľa týchto krokov:

- **1.** Zapnite alebo reštartujte počítač. Keď sa objaví logo spoločnosti HP, stlačením klávesu f10 otvorte pomôcku Computer Setup.
- **2.** Vyberte položku **Advanced** (Rozšírené) a potom položku **Settings** (Nastavenia).
- **3.** Vyberte príslušné možnosti prispôsobenia.
- **4.** Vyberte položku **Main** (Hlavné) a výberom položky **Save Changes and Exit** (Uložiť zmeny a skončiť) uložte nastavenia.

Zmeny sa prejavia po reštartovaní počítača.

# <span id="page-34-0"></span>**5 Pokyny týkajúce sa prevádzky počítača, rutinná starostlivosť o počítač a jeho príprava na prepravu**

# **Pokyny týkajúce sa prevádzky počítača a rutinná starostlivosť**

Správne zostavenie a potrebnú starostlivosť o počítač a monitor zabezpečíte dodržaním nasledovných pokynov:

- Nevystavujte počítač nadmernej vlhkosti, priamemu slnečnému svitu a extrémnym teplotám.
- Počítač umiestnite na pevnú a rovnú plochu. Nechajte voľný priestor 10,2 cm (4 palce) na všetkých stranách počítača a nad monitorom, aby sa zabezpečilo požadované prúdenie vzduchu.
- Nebráňte prúdeniu vzduchu do počítača blokovaním žiadneho z vetracích otvorov alebo otvorov pre prívod vzduchu. Klávesnicu neumiestňujte so sklopenými nožičkami priamo pred počítač v pozícii pracovnej plochy, pretože aj to obmedzuje prúdenie vzduchu.
- Nikdy nepracujte na počítači, na ktorom nie je nasadený prístupový panel alebo niektorý z krytov slotov rozširujúcich kariet.
- Počítače neukladajte jeden na druhý, ani ich neumiestňujte v tesnej blízkosti vedľa seba, aby nedochádzalo k vzájomnej cirkulácii zohriateho alebo predhriateho vzduchu.
- Ak má byť počítač vložený v integrovanom ráme, na ráme sa musia nachádzať otvory pre prívod aj vývod vzduchu, a aj v tomto prípade je nutné dodržať pokyny uvedené vyššie.
- V blízkosti počítača a klávesnice nepoužívajte kvapaliny.
- Ventilačné otvory monitora neprekrývajte žiadnymi materiálmi.
- Nainštalujte alebo zapnite funkcie operačného systému alebo iného softvéru slúžiace na správu napájania, vrátane úsporných režimov.
- Počítač je potrebné vypnúť pri nasledovných úlohách:
	- Utieranie exteriéru počítača jemnou navlhčenou utierkou. Pri čistení produktu môže dôjsť k odfarbeniu alebo poškodeniu povrchu.
	- Príležitostne čistite všetky vetracie otvory nachádzajúce sa na stranách počítača. Jemné vlákna, prach a iný cudzorodý materiál môže zablokovať vetracie otvory a obmedziť prúdenie vzduchu.

# <span id="page-35-0"></span>**Príprava na prepravu**

Pri príprave na prepravu počítača sa riaďte týmito pokynmi:

- **1.** Zálohujte súbory z pevného disku na externé pamäťové zariadenie. Dbajte na to, aby neboli záložné médiá pri skladovaní alebo preprave vystavené pôsobeniu elektrických ani magnetických impulzov.
	- **2** POZNÁMKA: Pevný disk sa po vypnutí napájania systému automaticky zamkne.
- **2.** Vyberte a odložte všetky vymeniteľné médiá.
- **3.** Vypnite počítač a externé zariadenia.
- **4.** Odpojte napájací kábel od elektrickej zásuvky a potom aj od počítača.
- **5.** Odpojte systémové súčasti a externé zariadenia od zdrojov napájania a potom aj od počítača.
- **2 POZNÁMKA:** Pred prepravou počítača skontrolujte, či sú všetky dosky v zásuvkách pre dosky správne umiestnené a zaistené.
- **6.** Zabaľte systémové súčasti a externé zariadenia do pôvodných obalov alebo do podobných obalov a zaistite ich potrebným baliacim materiálom.

# <span id="page-36-0"></span>**6 Elektrostatický výboj**

Elektrostatický výboj je uvoľnenie statickej elektriny pri kontakte dvoch objektov, napríklad elektrický šok, ktorý vás zasiahne pri chôdzi po koberci alebo dotyku kovovej kľučky.

Výboj statickej elektriny z prstov alebo iných vodičov elektrostatickej elektriny môže poškodiť elektronické súčasti.

**DÔLEŽITÉ:** Ak chcete zabrániť poškodeniu počítača a jednotky alebo strate údajov, dodržiavajte tieto pokyny:

- Ak sa v pokynoch na odstránenie alebo inštaláciu uvádza, že musíte odpojiť počítač, najskôr sa ubezpečte, že je správne uzemnený.
- Súčasti pred inštaláciou uchovávajte v antistatickom obale.
- Nedotýkajte sa kolíkov, vedenia ani obvodu. Manipuláciu s elektronickými súčasťami obmedzte na minimum.
- Nepoužívajte nástroje s magnetickým poľom.
- Pred manipuláciou so súčasťami vybite statickú elektrinu tak, že sa dotknete nenatretého kovového povrchu.
- Súčasť vložte po odinštalovaní do antistatického obalu.

# <span id="page-37-0"></span>**7 Prístupnosť**

# **Spoločnosť HP a prístupnosť**

Spoločnosť HP pracuje na zapájaní rozmanitosti, začleňovania a pracovno-životnej rovnováhy do svojej podstaty, čo sa odráža vo všetkých jej činnostiach. Spoločnosť HP sa snaží vytvárať začleňujúce prostredie zamerané na spájanie ľudí na celom svete pomocou technológií.

## **Získanie potrebných technologických nástrojov**

Technológia vám môže pomôcť odpútať váš osobný potenciál. Pomocné technológie odstraňujú prekážky a pomáhajú vám získať nezávislosť v domácnosti, v práci aj v komunite. Pomocné technológie pomáhajú zvýšiť, udržiavať a zlepšiť funkčnosť elektronických a informačných technológii. Ďalšie informácie nájdete v časti [Vyhľadanie najvhodnejšej pomocnej technológie na strane 29](#page-38-0).

### **Záväzok spoločnosti HP**

Spoločnosť HP sa zaviazala poskytovať produkty a služby prístupné pre ľudí so zdravotným postihnutím. Tento záväzok podporuje ciele rozmanitosti v spoločnosti a pomáha zabezpečiť dostupnosť technologických výhod pre všetkých.

Cieľom spoločnosti HP v oblasti prístupnosti je navrhovať, vyrábať a poskytovať na trh výrobky a služby, ktoré môže efektívne používať ktokoľvek vrátane ľudí so zdravotným postihnutím, a to buď samostatne, alebo pomocou vhodných pomocných zariadení.

Politika prístupnosti obsahuje sedem kľúčových zámerov smerovania krokov spoločnosti HP, aby sa dosiahol tento cieľ. Od všetkých manažérov a zamestnancov spoločnosti HP sa očakáva podpora týchto zámerov a ich implementácia v súlade so svojimi úlohami a povinnosťami:

- Pozdvihovanie úrovne povedomia o problémoch prístupnosti v spoločnosti HP a školenie zamestnancov týkajúce sa navrhovania, výroby, uvádzania na trh a poskytovania prístupných produktov a služieb.
- Vyvinutie pravidiel prístupnosti produktov a služieb a zaviazanie pracovných skupín vyvíjajúcich produkty k implementácii týchto pravidiel podľa konkurenčných, technických a ekonomických možností.
- Zapojenie ľudí so zdravotným postihnutím do vývoja pravidiel prístupnosti a do navrhovania a testovania produktov a služieb.
- Dokumentovanie funkcií zjednodušenia ovládania a sprístupňovanie informácií o produktoch a službách spoločnosti HP v prístupnom tvare.
- Vytvorenie vzťahov s najväčšími poskytovateľmi pomocných technológií a riešení.
- <span id="page-38-0"></span>Podpora interného a externého výskumu a vývoja na zlepšenie pomocných technológií v produktoch a službách spoločnosti HP.
- Podpora a prispievanie k priemyselným štandardom a pravidlám prístupnosti.

### **International Association of Accessibility Professionals (IAAP)**

Asociácia IAAP je nezisková organizácia zameraná na rozvíjanie profesií pracujúcich s prístupnosťou pomocou budovania kontaktov, vzdelávania a certifikácie. Jej cieľom je pomáhať profesionálom pracujúcim s prístupnosťou rozvíjať a napredovať vo svojej kariére a umožniť organizáciám lepšie integrovať prístupnosť a zjednodušenie ovládania do svojich produktov a infraštruktúry.

Ako zakladajúci člen sa spoločnosť HP pripojila k ostatným organizáciám s cieľom posúvať oblasti prístupnosti vpred. Tento záväzok podporuje ciele prístupnosti spoločnosti HP spočívajúce v navrhovaní, vyrábaní a uvádzaní na trh produktov a služieb, ktoré môžu efektívne použivať osoby so zdravotným postihnutím.

Asociácia IAAP posilní túto profesiu vďaka globálnemu prepájaniu jednotlivcov, študentov a organizácií, aby sa mohli od seba navzájom učiť. Ak sa chcete dozvedieť viac, navštívte stránku <http://www.accessibilityassociation.org> a zapojte sa do online komunity, prihláste sa k odberu noviniek a prečítajte si informácie o možnostiach členstva.

### **Vyhľadanie najvhodnejšej pomocnej technológie**

Všetci vrátane ľudí so zdravotným postihnutím alebo vekovým obmedzením by mali byť schopní komunikovať, vyjadrovať svoje ja a prepájať sa so svetom pomocou technológie. Spoločnosť HP sa zaviazala zvyšovať povedomie o prístupnosti v rámci našej spoločnosti aj medzi našimi zákazníkmi a partnermi. Či už ide o zväčšenie písma, ktoré uľahčuje očiam, rozpoznávanie hlasu, ktoré uľahčí vaším rukám, alebo akúkoľvek inú pomocnú technológiu pomáhajúcu vo vašej konkrétnej situácii, široká ponuka rozličných pomocných technológií uľahčuje používanie produktov spoločnosti HP. Ako si vybrať?

### **Vyhodnotenie potrieb**

Technológia vám môže pomôcť odpútať váš potenciál. Pomocné technológie odstraňujú prekážky a pomáhajú vám získať nezávislosť v domácnosti, v práci aj v komunite. Pomocné technológie (assistive technology – AT) pomáhajú zvýšiť, udržiavať a zlepšiť funkčnosť elektronických a informačných technológii.

Môžete si vybrať z mnohých produktov pomocných technológií. Vaše vyhodnotenie pomocných technológií by malo zahŕňať vyhodnotenie viacerých produktov, zodpovedanie svojich otázok a výber najlepšieho riešenia vašej situácie. Zistíte, že odborníci kvalifikovaní na vyhodnotenie pomocných technológií pôsobia v rôznych oblastiach vrátane certifikovaných odborníkov vo fyzioterapii, ergoterapii, logopédii a ďalších odborných oblastiach. Ostatní môžu tiež poskytnúť potrebné informácie aj bez certifikácie alebo licencie. Danej osoby sa pýtajte na skúsenosti, odbornosť a poplatky, aby ste zistili, či vám pomôže s vašimi potrebami.

### **Zjednodušenie ovládania produktov HP**

Nasledujúce odkazy poskytujú informácie o funkciách zjednodušenia ovládania a pomocných technológiách (ak sú dostupné), ktoré sú súčasťou rôznych produktov spoločnosti HP. Tieto zdroje vám pomôžu vybrať si konkrétne funkcie pomocných technológií a produkty najvhodnejšie vo vašej situácii.

- [HP Elite x3 Možnosti zjednodušenia ovládania \(Windows 10 Mobile\)](http://support.hp.com/us-en/document/c05227029)
- [Počítače HP Možnosti zjednodušenia ovládania Windows 7](http://support.hp.com/us-en/document/c03543992)
- [Počítače HP Možnosti zjednodušenia ovládania Windows 8](http://support.hp.com/us-en/document/c03672465)
- [Počítače HP Možnosti zjednodušenia ovládania Windows 10](http://support.hp.com/us-en/document/c04763942)
- <span id="page-39-0"></span>● [Tablety HP Slate 7 – Zapnutie funkcií zjednodušenia ovládania na vašom tablete HP \(Android 4.1/Jelly](http://support.hp.com/us-en/document/c03678316)  [Bean\)](http://support.hp.com/us-en/document/c03678316)
- [Počítače HP SlateBook Zapnutie funkcií zjednodušenia ovládania \(Android 4.3, 4.2/Jelly Bean\)](http://support.hp.com/us-en/document/c03790408)
- [Počítače HP Chromebook Zapnutie funkcií zjednodušenia ovládania na vašom počítači Chromebook](https://support.google.com/chromebook/answer/177893?hl=en&ref_topic=9016892) [alebo Chromebox \(Chrome OS\)](https://support.google.com/chromebook/answer/177893?hl=en&ref_topic=9016892)
- [Nákup produktov HP periférne zariadenia k produktom spoločnosti HP](http://store.hp.com/us/en/ContentView?eSpotName=Accessories&storeId=10151&langId=-1&catalogId=10051)

Ak potrebujete ďalšiu podporu týkajúcu sa funkcií zjednodušenia ovládania na vašom produkte HP, pozrite si [Kontaktovanie podpory na strane 32.](#page-41-0)

Ďalšie odkazy na externých partnerov a poskytovateľov, ktorí vám môžu poskytnúť ďalšiu pomoc:

- [Informácie o zjednodušení ovládania produktov Microsoft \(Windows 7, Windows 8, Windows 10,](http://www.microsoft.com/enable)  [Microsoft Office\)](http://www.microsoft.com/enable)
- [Informácie o zjednodušení ovládania produktov Google \(Android, Chrome, Google Apps\)](https://www.google.com/accessibility/)
- [Pomocné technológie podľa typu postihnutia](http://www8.hp.com/us/en/hp-information/accessibility-aging/at-product-impairment.html)
- [Pomocné technológie podľa typu produktu](http://www8.hp.com/us/en/hp-information/accessibility-aging/at-product-type.html)
- [Dodávatelia pomocných technológii s opisom produktov](http://www8.hp.com/us/en/hp-information/accessibility-aging/at-product-descriptions.html)
- **[Assistive Technology Industry Association \(ATIA\)](http://www.atia.org/)**

# **Štandardy a legislatíva**

# **Štandardy**

Výbor USA pre bezbariérovosť vytvoril Časť 508 štandardov Federal Acquisition Regulation (FAR), aby riešil prístup osôb s fyzickým, senzorickým alebo kognitívnym postihnutím k informačným a komunikačným technológiám (IKT). Tieto štandardy obsahujú technické kritériá určené pre rôzne typy technológií, ako aj požiadavky na výkon so zameraním na funkčné vlastnosti pokrytých produktov. Špecifické kritériá pokrývajú softvérové aplikácie a operačné systémy, webové informácie a aplikácie, počítače, telekomunikačné produkty, video a multimédiá a samostatné uzatvorené produkty.

### **Mandát 376 – EN 301 549**

Štandard EN 301 549 bol vytvorený Európskou úniou v rámci Mandátu 376 ako základ online nástrojov na verejné obstarávanie produktov informačných a komunikačných technológií (IKT). Tento štandard definuje funkčné požiadavky na prístupnosť týkajúce sa IKT produktov a služieb spolu s predpísanými postupmi testovania a metodikami hodnotenia jednotlivých požiadaviek na prístupnosť.

#### **Web Content Accessibility Guidelines (WCAG)**

Pravidlá Web Content Accessibility Guidelines (WCAG) od iniciatívy Web Accessibility Initiative (WAI) konzorcia W3C pomáha dizajnérom a vývojárom webových stránok lepšie napĺňať potreby osôb so zdravotným postihnutím alebo vekovými obmedzeniami. Pravidlá WCAG posúvajú prístupnosť na celý rozsah webového obsahu (text, obrázky, zvuk, video) a webových aplikácií. Pravidlá WCAG možno presne otestovať, sú ľahko pochopiteľné a použiteľné a umožňujú webovým vývojárom flexibilné inovácie. Pravidlá WCAG 2.0 boli tiež schválené ako štandard [ISO/IEC 40500:2012](http://www.iso.org/iso/iso_catalogue/catalogue_tc/catalogue_detail.htm?csnumber=58625/).

<span id="page-40-0"></span>Pravidlá WCAG sa špecificky zaoberajú prekážkami v používaní webu týkajúcimi sa osôb so zrakovými, sluchovými, fyzickými, kognitívnymi alebo neurologickými postihnutiami a starších používateľov webu s potrebami zjednodušenia ovládania. Pravidlá WCAG 2.0 definujú vlastnosti prístupného obsahu:

- **Vnímateľný** (napríklad prostredníctvom alternatívneho textu k obrázkom, titulkom k zvuku, úpravy zobrazenia a farebného kontrastu)
- **Ovládateľný** (napríklad prostredníctvom ovládania klávesnicou, farebného kontrastu, časovania vstupu, umožnenia navigácie a obmedzenia nebezpečenstva vyvolania záchvatu)
- **Pochopiteľný** (napríklad prostredníctvom čitateľnosti, predvídateľnosti a pomoci so vstupom)
- **Robustný** (napríklad prostredníctvom kompatibility s pomocnými technológiami)

### **Legislatíva a predpisy**

Dôležitosť oblasti prístupnosti informačných technológií a informácií v legislatíve narastá. Prepojenia nižšie poskytujú informácie o kľúčových zákonoch, predpisoch a štandardoch.

- [Spojené štáty americké](http://www8.hp.com/us/en/hp-information/accessibility-aging/legislation-regulation.html#united-states)
- **[Kanada](http://www8.hp.com/us/en/hp-information/accessibility-aging/legislation-regulation.html#canada)**
- **[Európa](http://www8.hp.com/us/en/hp-information/accessibility-aging/legislation-regulation.html#europe)**
- [Spojené kráľovstvo](http://www8.hp.com/us/en/hp-information/accessibility-aging/legislation-regulation.html#united-kingdom)
- **[Austrália](http://www8.hp.com/us/en/hp-information/accessibility-aging/legislation-regulation.html#australia)**
- **[Svet](http://www8.hp.com/us/en/hp-information/accessibility-aging/legislation-regulation.html#worldwide)**

# **Užitočné zdroje a odkazy týkajúce sa prístupnosti**

Nasledujúce organizácie môžu byť dobrým zdrojom informácií o zdravotných postihnutiach a vekových obmedzeniach.

**POZNÁMKA:** Nejde o úplný zoznam. Tieto organizácie sú uvedené len na informačné účely. Spoločnosť HP nepreberá žiadnu zodpovednosť za informácie alebo kontakty, ktoré sa vyskytujú na internete. Uvedenie na tejto stránke nepredstavuje odporúčanie od spoločnosti HP.

## **Organizácie**

- American Association of People with Disabilities (AAPD)
- The Association of Assistive Technology Act Programs (ATAP)
- Hearing Loss Association of America (HLAA)
- Information Technology Technical Assistance and Training Center (ITTATC)
- Lighthouse International
- National Association of the Deaf
- **National Federation of the Blind**
- Rehabilitation Engineering & Assistive Technology Society of North America (RESNA)
- <span id="page-41-0"></span>Telecommunications for the Deaf and Hard of Hearing, Inc. (TDI)
- W3C Web Accessibility Initiative (WAI)

### **Vzdelávacie inštitúcie**

- California State University, Northridge, Center on Disabilities (CSUN)
- University of Wisconsin Madison, Trace Center
- University of Minnesota computer accommodations program

# **Ďalšie informačné zdroje týkajúce sa zdravotných postihnutí**

- ADA (Americans with Disabilities Act) Technical Assistance Program
- ILO Global Business and Disability network
- EnableMart
- Európske fórum zdravotne postihnutých
- **Job Accommodation Network**
- **Microsoft Enable**

### **Odkazy spoločnosti HP**

[Náš kontaktný formulár](https://h41268.www4.hp.com/live/index.aspx?qid=11387)

[HP príručka pohodlia a bezpečnosti](http://www8.hp.com/us/en/hp-information/ergo/index.html)

[HP predaje verejnému sektoru](https://government.hp.com/)

# **Kontaktovanie podpory**

**<sup>27</sup> POZNÁMKA:** Technická podpora je k dispozícii len v angličtine.

- Nepočujúci zákazníci a zákazníci s postihnutím sluchu, ktorí majú otázky o technickej podpore alebo prístupnosti produktov spoločnosti HP:
	- Zavolajte na telefónne číslo +1 (877) 656-7058 pomocou rozhrania TRS/VRS/WebCapTel od pondelka do piatka, 6:00 až 21:00 (časové pásmo GMT–6).
- Zákazníci s inými postihnutiami alebo vekovými obmedzeniami, ktorí majú otázky o technickej podpore alebo prístupnosti produktov spoločnosti HP, môžu použiť niektorú z týchto možností:
	- Zavolajte na telefónne číslo +1 (888) 259-5707 od pondelka do piatka, 6:00 až 21:00 (časové pásmo GMT–6).
	- Vyplňte [Kontaktný formulár pre ľudí so zdravotným postihnutím alebo vekovým obmedzením.](https://h41268.www4.hp.com/live/index.aspx?qid=11387)

# <span id="page-42-0"></span>**Register**

### **A**

AT (pomocné technológie) účel [28](#page-37-0) vyhľadanie [29](#page-38-0)

### **B**

bod obnovenia systému, vytvorenie [16](#page-25-0)

#### **D**

diagnostika [3](#page-12-0) dokumentácia [3](#page-12-0)

#### **E**

elektrostatický výboj [27](#page-36-0)

### **H**

HP PC Hardware Diagnostics UEFI (Diagnostika hardvéru počítača HP) používanie [21](#page-30-0) prevzatie [22](#page-31-0) spustenie [21](#page-30-0) HP PC Hardware Diagnostics Windows inštalácia [20](#page-29-0) používanie [19](#page-28-0) prevzatie [20](#page-29-0) HP Recovery Manager oprava problémov so spúšťaním [17](#page-26-0) HP Sure Recover [18](#page-27-0)

#### **I**

informácie o produkte [1](#page-10-0) informačné zdroje spoločnosti HP [1](#page-10-0) International Association of Accessibility Professionals [29](#page-38-0)

#### **K**

konverzia veže [8](#page-17-0)

### **N**

Nastavenia nástroja Remote HP PC Hardware Diagnostics UEFI používanie [22](#page-31-0) vlastné nastavenie [23](#page-32-0) nástroje Windows, používanie [16](#page-25-0)

#### **O**

obnovenie [15](#page-24-0) disky [17](#page-26-0) jednotka USB flash [17](#page-26-0) médiá [17](#page-26-0) oblasť HP Recovery [17](#page-26-0) obnovovacie médiá vytváranie pomocou nástroja HP Cloud Recovery Download Tool [16](#page-25-0) vytváranie pomocou nástrojov systému Windows [16](#page-25-0) obnovovacie médiá HP obnovenie [17](#page-26-0) odporúčania týkajúce sa ventilácie [25](#page-34-0)

### **P**

podpora informačné zdroje spoločnosti HP [1](#page-10-0) všeobecné informačné zdroje [2](#page-11-0) pokyny týkajúce sa prevádzky počítača [25](#page-34-0) pomocné technológie (AT) účel [28](#page-37-0) vyhľadanie [29](#page-38-0) poradie spúšťania, zmena [17](#page-26-0) Pravidlá pomoci HP [28](#page-37-0) príprava na prepravu [26](#page-35-0) prístupnosť [28](#page-37-0)

prístupnosť si vyžaduje vyhodnotenie [29](#page-38-0)

#### **S**

softvéru [4](#page-13-0) súčasti predného panela [6](#page-15-0) súčasti zadného panela [7](#page-16-0)

### **Š**

štandardy a legislatíva, prístupnosť [30](#page-39-0) Štandardy prístupnosti Časti 508 [30](#page-39-0)

#### **U**

umiestnenie produktového čísla ID [7](#page-16-0) umiestnenie sériového čísla [7](#page-16-0)

#### **W**

Windows bod obnovenia systému [16](#page-25-0) obnovovacie médiá [15](#page-24-0) zálohovanie [15](#page-24-0)

#### **Z**

zabezpečenie bezpečnostný zámok pre firemné počítače HP [10](#page-19-0) lankový zámok [9](#page-18-0) visiaci zámok [9](#page-18-0) zákaznícka podpora, prístupnosť [32](#page-41-0) zálohovanie, vytváranie [15](#page-24-0) zálohy [15](#page-24-0) zámky bezpečnostný zámok pre firemné počítače HP [10](#page-19-0) lankový zámok [9](#page-18-0) visiaci zámok [9](#page-18-0) zdroje, prístupnosť [31](#page-40-0)